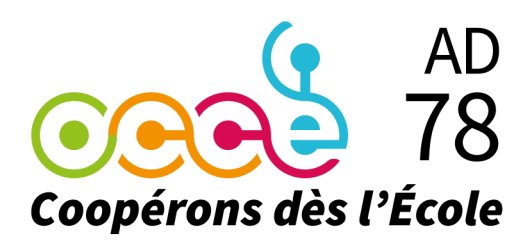

**Office Central de la Coopération à l'École des Yvelines**

Membre de la Fédération nationale de l'OCCE reconnue d'utilité publique

2, allée des boutons d'or - 78180 MONTIGNY-LE-BRETONNEUX

Tél. : 01 30 43 56 65 - occe78@ac-versailles.fr

Site Internet : www.occe78.net

# **ClÔTURER L'ANNEE AVEC COMPTA COOP WEB**

# CJ Compta Coop Web

En fin d'année scolaire il est demandé aux mandataires de la coopérative scolaire de nous retourner des documents comptables :

- **Compte de fonctionnement général**
- **Compte-rendu d'activités statutaires**
- **→ Opérations non pointées** (s'il y en a)
- **→ Quitus** (validation des comptes par les vérificateurs aux comptes)

### **Photocopie du relevé de compte mensuel de la BPVF**

En utilisant **ComptaCoopWEB**, vous n'avez pas besoin de renseigner et compléter le CRF/CRA proposé en modèle sur notre site...

Vous trouverez dans les pages suivantes la procédure pour vous aider à clôturer votre exercice comptable : **clôture des coops de classe, pointage des opérations bancaires, clôture de l'exercice comptable.**

À l'Issue de cette procédure, vous pourrez imprimer le « **compte de fonctionnement général** », à nous retourner...

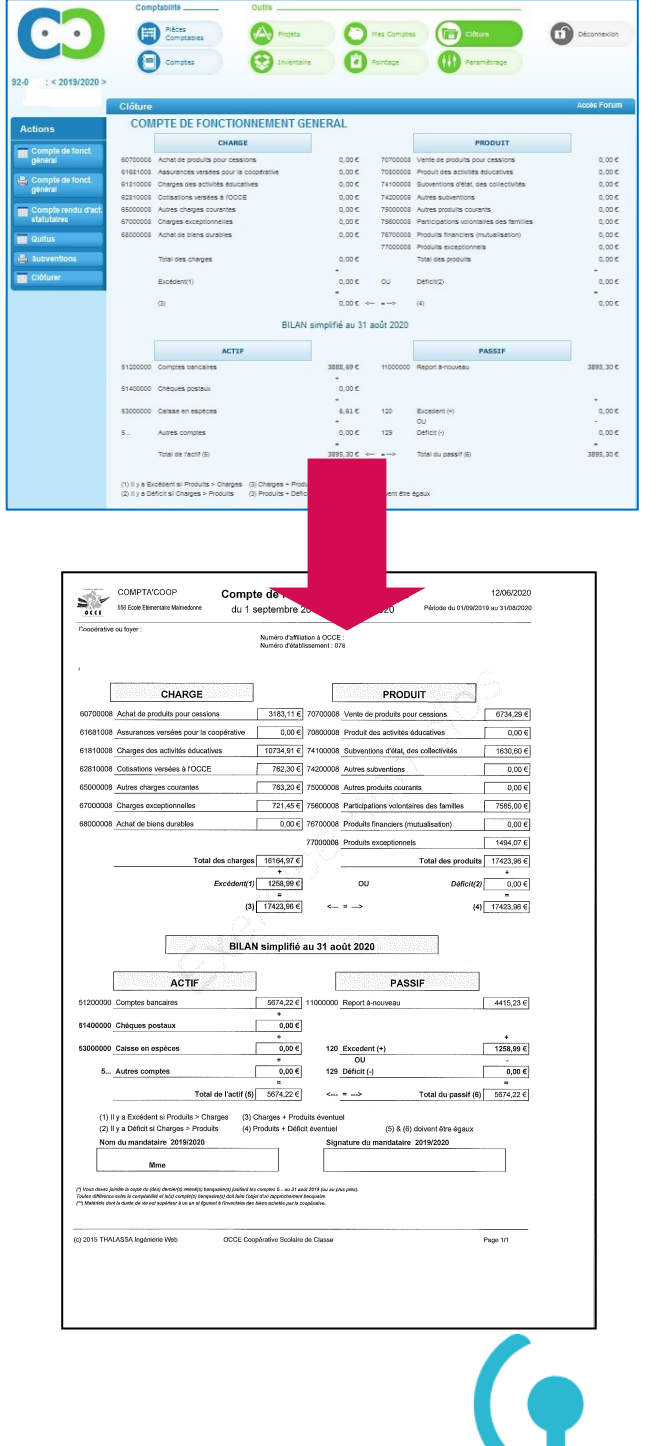

**RACION** 

### **CLÔTURE DES COOP DE CLASSE - 1/2**

### Actions **INTEGRATION DES COMPTES DE CLASSES** :

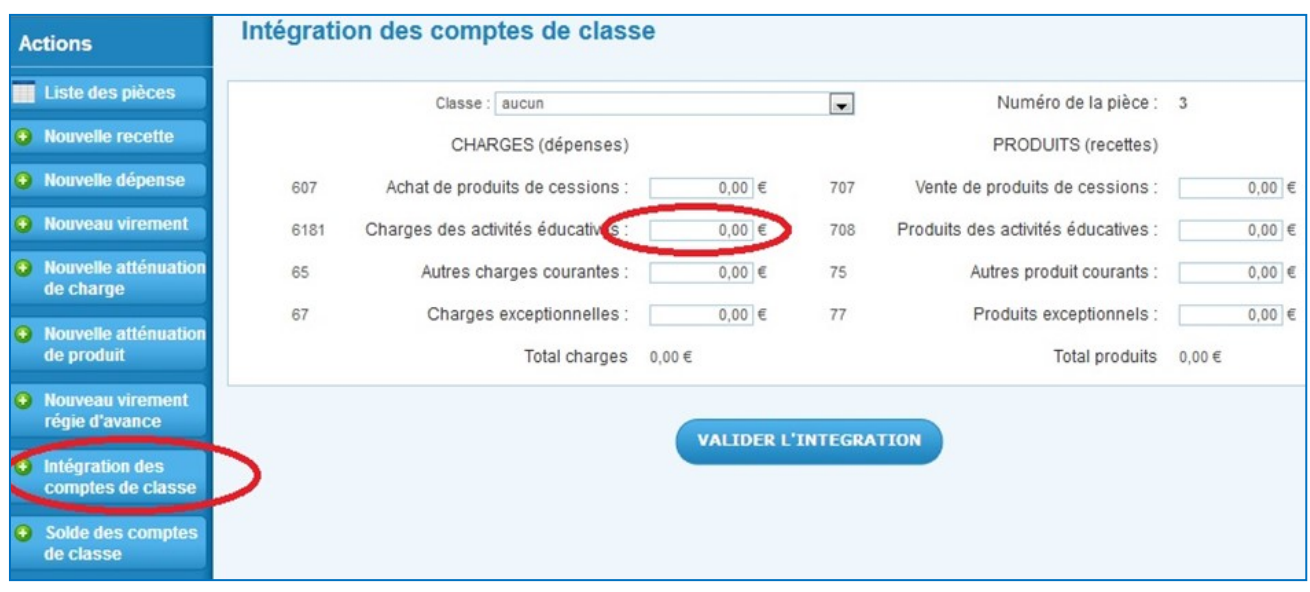

En fin d'année, il est important de faire l'intégration des coop de classe avant de clôturer. Pour ce faire, allez dans l'onglet **PIECES COMPTABLES**. Il faut ensuite cliquer sur l'action **INTEGRATION DES COMPTES DE CLASSES**, sélectionner la classe de l'enseignant et indiquer dans la partie **CHARGES DES ACTIVITES EDUCA-TIVES** la totalité des dépenses de l'enseignant durant l'année.

#### Plusieurs cas de figure :

- Si l'enseignant a dépensé l'intégralité de ses régies d'avance vous cliquez sur **VALIDER L'INTEGRATION** et la coop de classe est soldée.
- Si l'enseignant a dépensé moins que ses régies d'avance une petite phrase rouge apparaîtra et précisera la somme que l'enseignant doit vous rembourser. Il faudra cliquer sur **VALIDER L'INTEGRATION** et ensuite aller dans **SOLDE DES COMPTES DE CLASSE**.
- Si l'enseignant a dépensé plus que ses régies d'avance, une petite phrase rouge apparaîtra et précisera la somme que la coopérative centrale doit rembourser à l'enseignant. Il faudra cliquer sur **VALIDER L'INTEGRATION** et ensuite aller dans **SOLDE DES COMPTES DE CLASSE.**

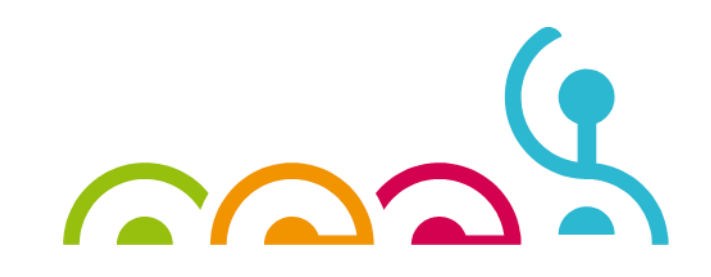

### **CLÔTURE DES COOP DE CLASSE - 2/2**

Si l'enseignant a dépensé plus que ses régies d'avance, mais qu'il a été décidé en début d'année que les dépassements ne seraient pas remboursés et qu'ils seraient alors considérés comme un don fait à la coopérative, il faudra indiquer la totalité des dépenses dans **CHARGES DES ACTIVITES EDUCATIVES** avec le surplus, et repréciser le surplus des dépenses dans la partie **PRODUITS EXCEPTIONNELS.** Ensuite vous cliquerez sur **VALIDER L'INTEGRATION** et la coopérative de classe sera soldée.

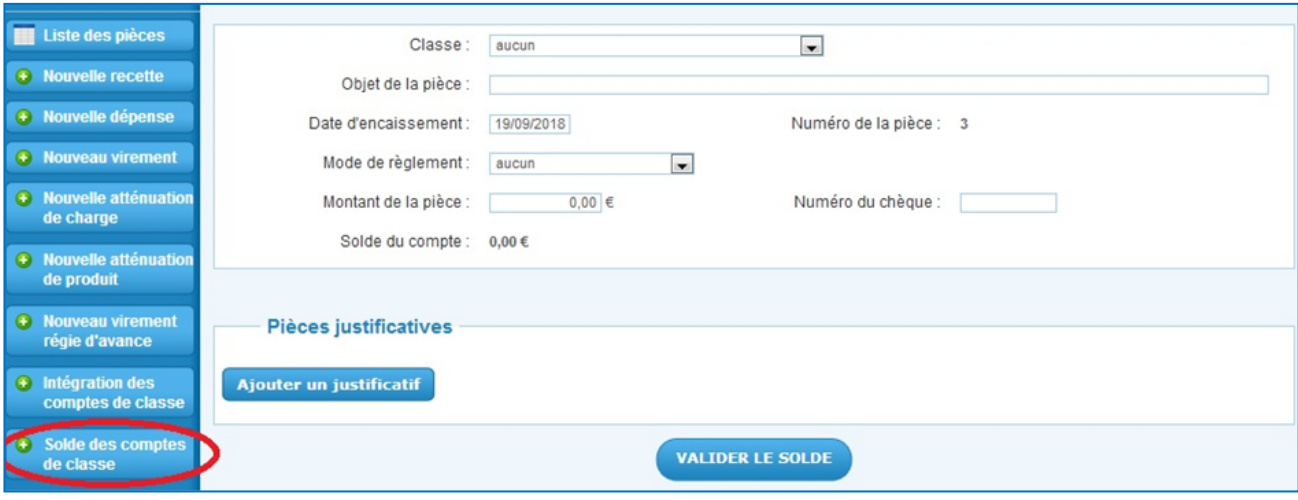

#### Actions **SOLDE DES COMPTES DE CLASSE** :

Si l'enseignant a dépensé moins ou a dépensé plus, il faut sélectionner l'action **SOLDE DES COMPTES DE CLASSE**.

Vous sélectionnez la classe de l'enseignant et la petite phrase rouge vous précisera la situation de cette classe, vous indiquez la date à laquelle a eu lieu le remboursement (avant le mois de septembre), le mode de règlement, le numéro du chèque et vous cliquez sur **VALIDER LE SOLDE**. Vos coop de classes sont soldées.

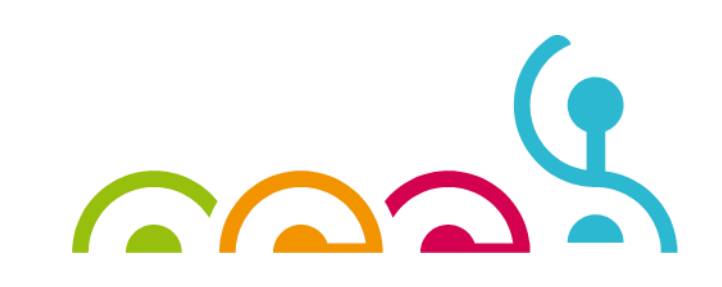

### **POINTAGE DES OPERATIONS BANCAIRES - 1/3**

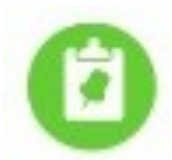

**ATTENTION** : Le pointage est **très important** car il vous permet de constater des écarts éventuels entre votre comptabilité et vos relevés de compte bancaire. Cela vous permet d'avoir une comptabilité saine, et d'indiquer aux vérificateurs aux comptes et à l'OCCE 78 que certaines opérations ne sont pas encore passées en banque au moment de la clôture (opérations non pointées). Pour vous aider dans cette tâche, vous trouverez ci-dessous une procédure à suivre pas à pas.

Le pointage se fait tous les mois via l'onglet **POINTAGE** à l'aide des relevés de compte mensuels de la BPVF.

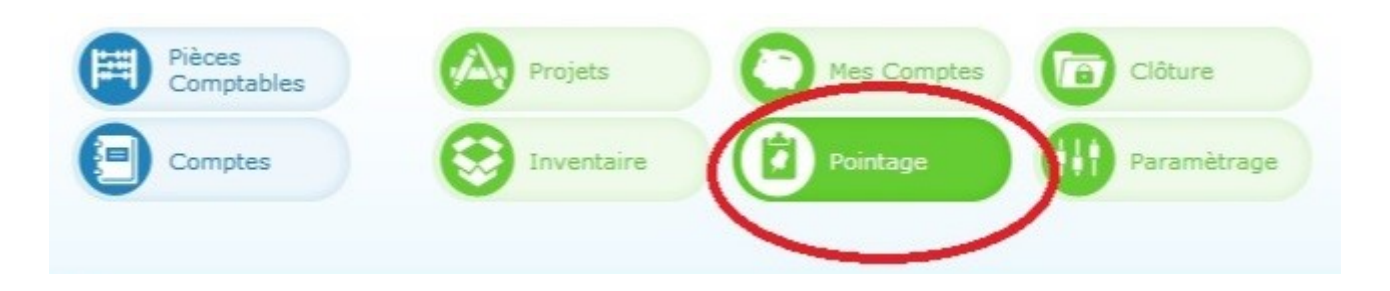

Pour effectuer le pointage, cliquez sur l'onglet **POINTAGE** tout en haut dans le logiciel **ComptaCoopWEB**. Le logiciel ouvre par défaut la page « **Opérations non pointées** » sur laquelle vous pouvez voir les informations suivantes :

**→** Le numéro du compte bancaire de votre coopérative scolaire ou de votre foyer socio-éducatif

La **date** (par défaut le logiciel indiquera la date du jour)

**→** Le **solde** qui correspond au solde total de toutes vos recettes et de toutes vos dépenses sur le compte bancaire saisies via l'onglet **PIECES COMPTABLES** 

**→** Le **solde réel** qui doit correspondre au nouveau solde figurant sur votre dernier relevé de compte de la BRED utilisé lors de votre dernier pointage.

Le **solde à pointer** qui correspond à l'ensemble des opérations non pointées.

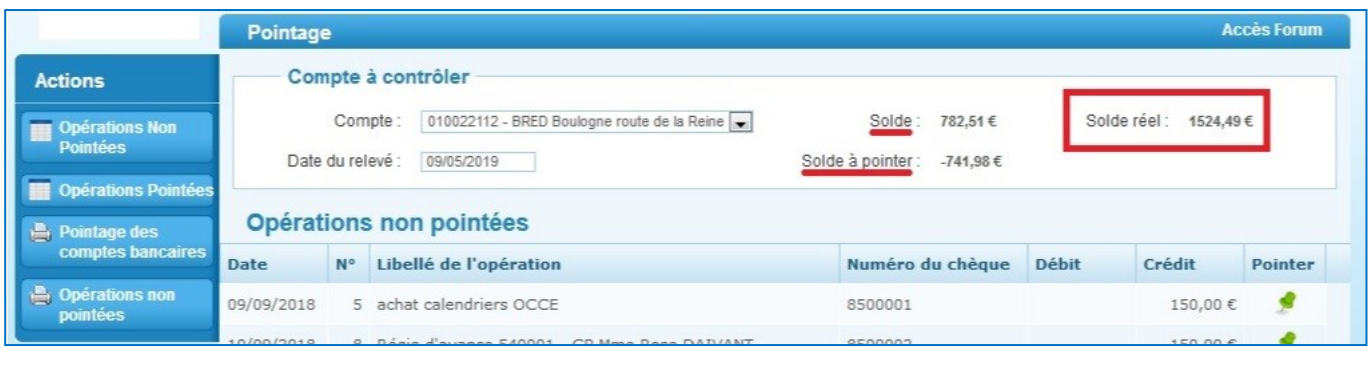

### **POINTAGE DES OPERATIONS BANCAIRES - 2/3**

Avant de commencer, munissez-vous de votre dernier relevé de compte de la BRED et vérifiez que le solde précédent sur le relevé correspond bien au solde réel sur **ComptaCoopWEB**.

Ils doivent être identiques sinon cela signifie qu'il y a un écart entre la banque et votre comptabilité (ex : erreur ou oubli d'écriture, erreur de la part de la banque concernant une remise, etc.).

#### *Relevé de compte de la BPVF*

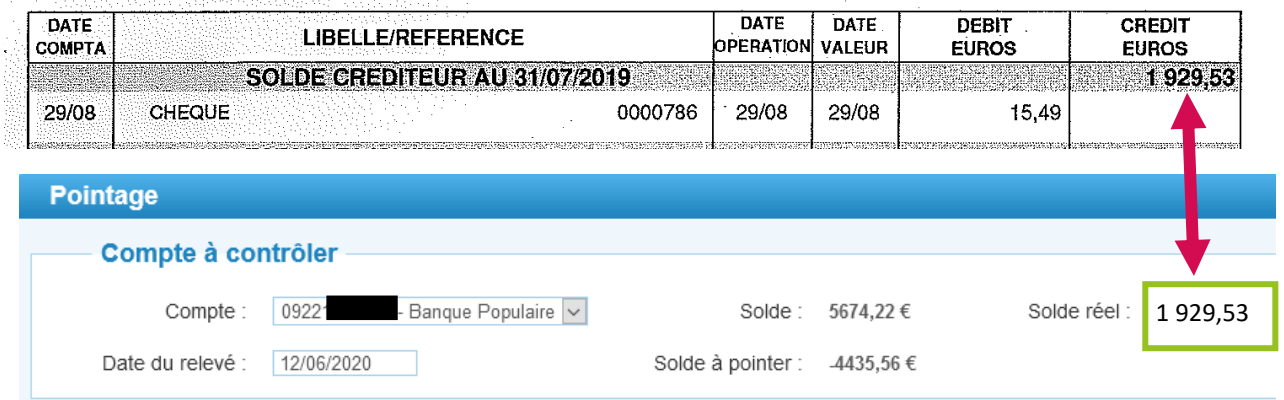

S'ils sont identiques et, que le numéro du relevé de compte suit bien le précédent relevé que vous avez précédemment reçu, vous pouvez commencer à effectuer le pointage.

Tout d'abord, modifiez la date de l'onglet **POINTAGE** en indiquant celle figurant en haut de votre relevé de compte.

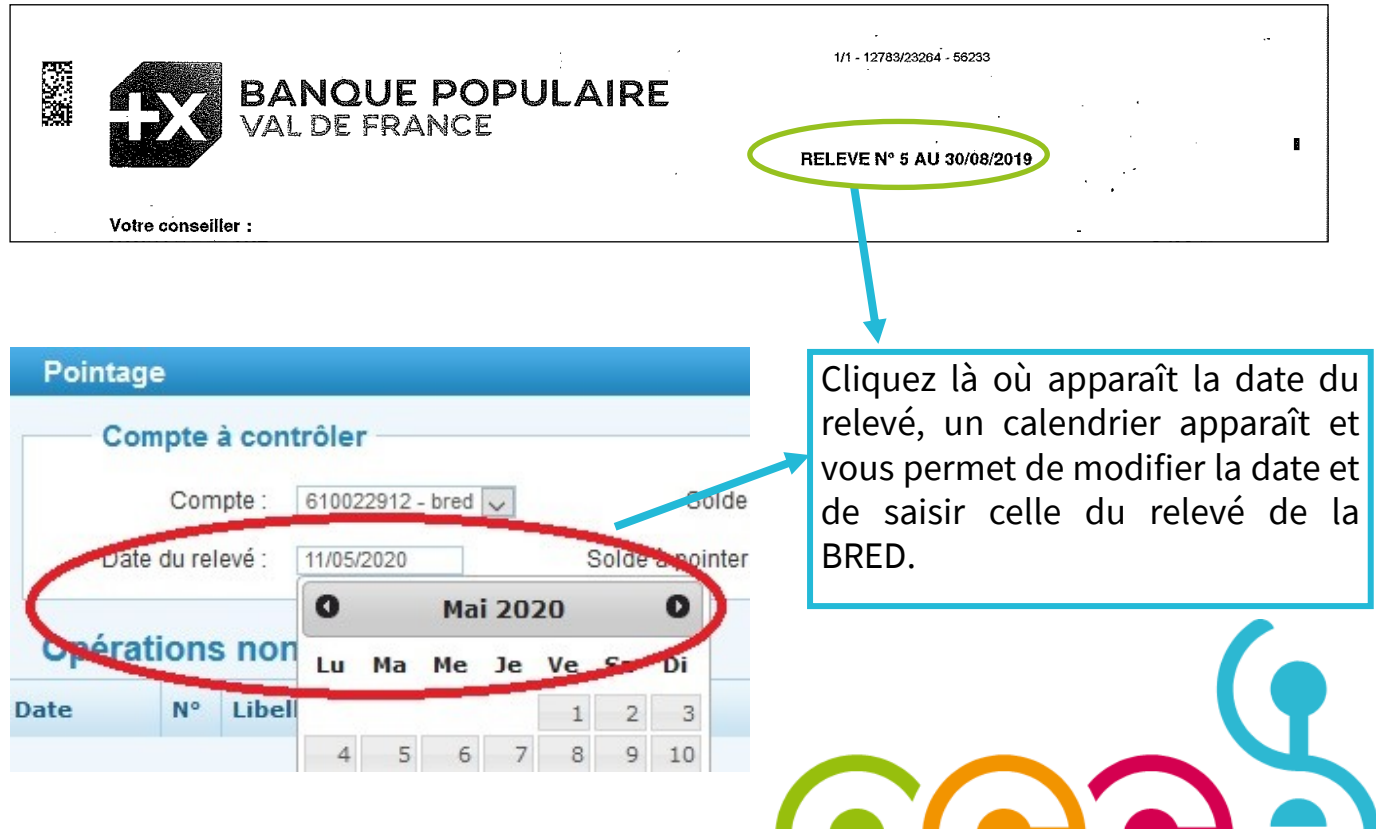

### **POINTAGE DES OPERATIONS BANCAIRES - 3/3**

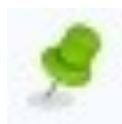

Cliquez uniquement sur la petite punaise verte en face des écritures correspondantes aux opérations passées en banque. Vérifiez bien le montant, le numéro du chèque ou de la remise.

**ATTENTION** : dans l'onglet **POINTAGE** les dépenses apparaissent au crédit et les recettes au débit.

Une fois que toutes les opérations sont pointées, revérifiez le montant du solde réel sur **ComptaCoopWEB** et le nouveau solde sur le relevé de compte : ils doivent être identiques.

Toutes les opérations que vous avez pointées seront désormais dans « **Opérations pointées** ». Et elles seront organisées par date de relevé de compte de la BPVF. Cela permettra de contrôler le pointage plus facilement et plus rapidement.

En fin d'année , s'il reste des opérations non pointées, cliquez sur

Opérations non pointées

pour pouvoir imprimer le document et le joindre aux autres documents de clôture.

#### *Relevé de compte de la BBVF*

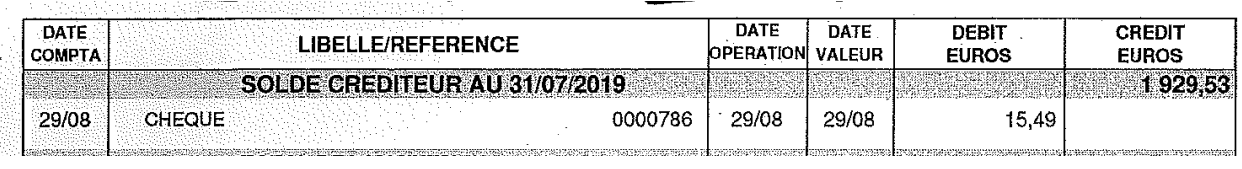

#### *Opérations non pointées—onglet POINTAGE sur ComptaCoopWEB*

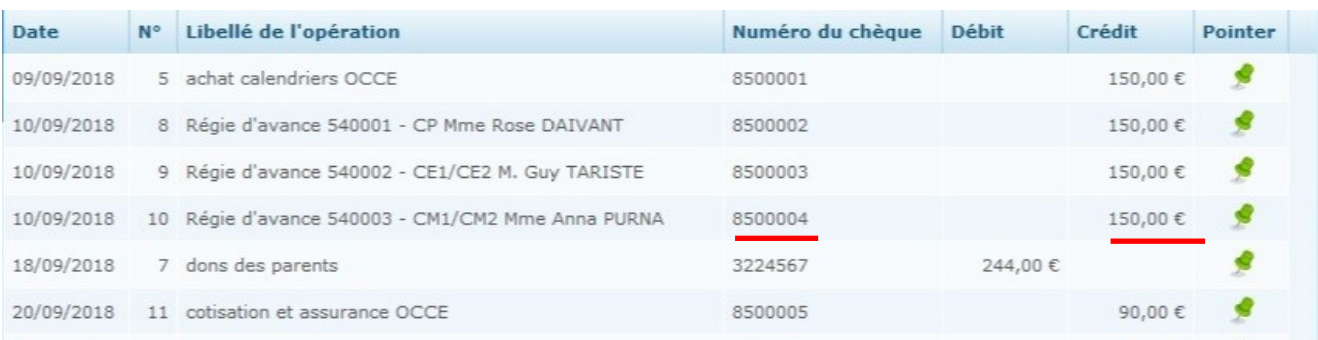

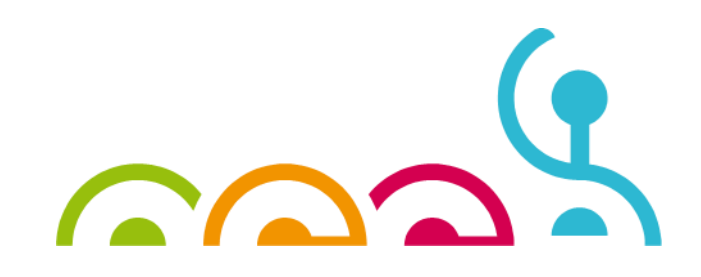

### **CLÔTURE DE L'EXERCICE COMPTABLE - 1/7**

Une fois que vous avez clôturez les coop de classe et fait le pointage des opérations bancaires vous pouvez procéder à la clôture de votre exercice comptable et cliquant sur l'onglet **CLÔTURE**. Par défaut le logiciel ouvre l'action **Compte de fonctionnement général**.

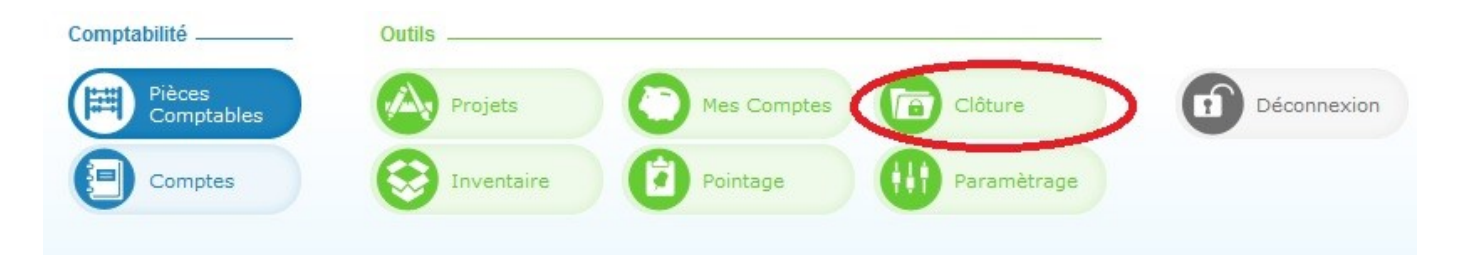

Si les comptes des coopératives de classe ne sont pas soldés vous le verrez tout de suite. La ligne « *Autres comptes* » dans la partie **ACTIF** du bilan simplifié ne sera pas à zéro. Pour pouvoir clôturer cette ligne **doit être à zéro**.

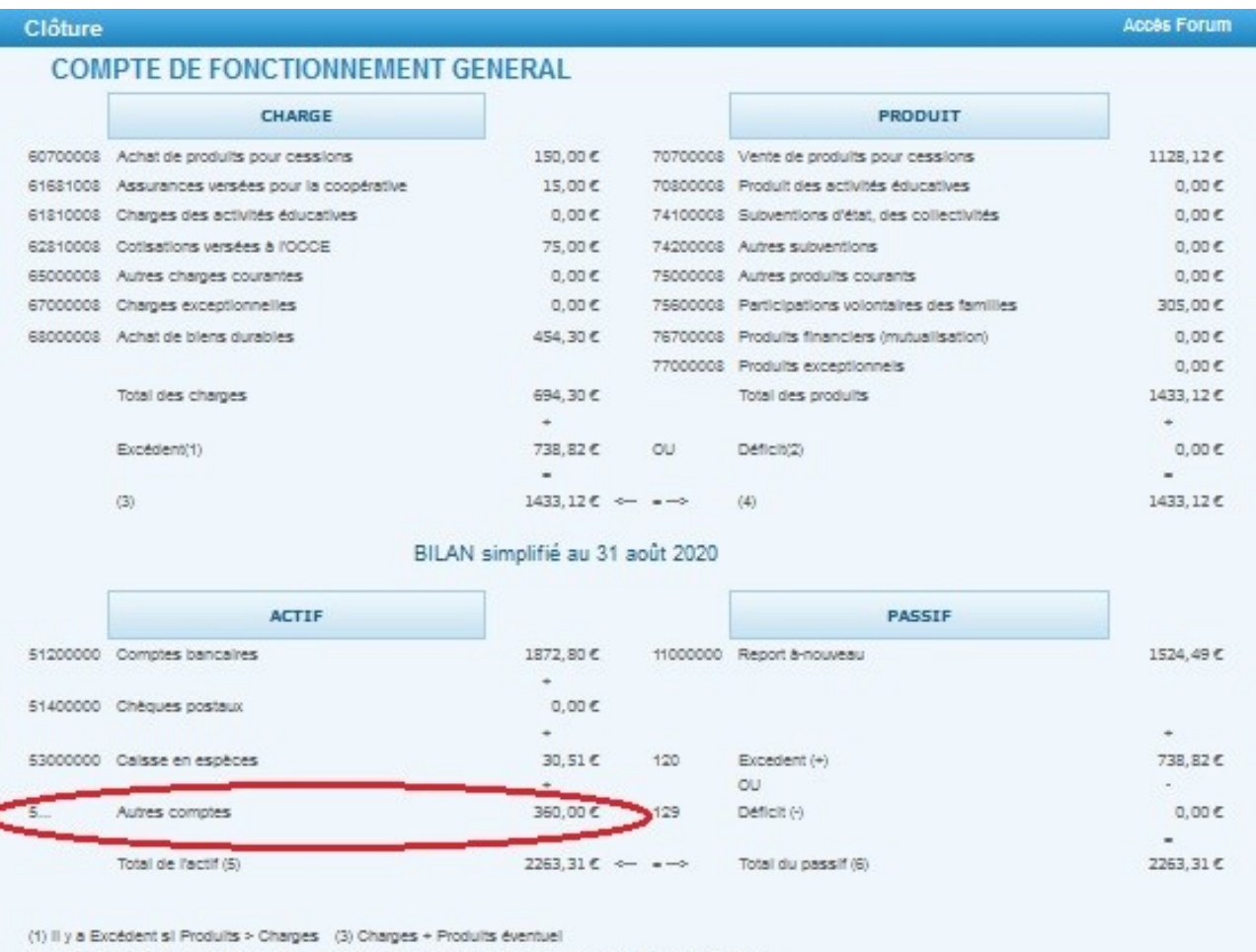

(2) Il y a Déficit si Charges > Produits (3) Produits + Déficit éventuel (5) & (6) doivent être égaux

### **CLÔTURE DE L'EXERCICE COMPTABLE - 2/7**

Avant d'imprimer le **Compte de fonctionnement général** vous devez vérifier les totaux du bilan simplifié. L'**ACTIF** et le **PASSIF** de votre bilan doivent être égaux et ne pas être au négatif.

**ATTENTION**: Un exercice comptable ne doit pas se clôturer avec un solde négatif, car cela signifie que le compte bancaire de la coopérative scolaire ou du foyer socioéducatif est à découvert.

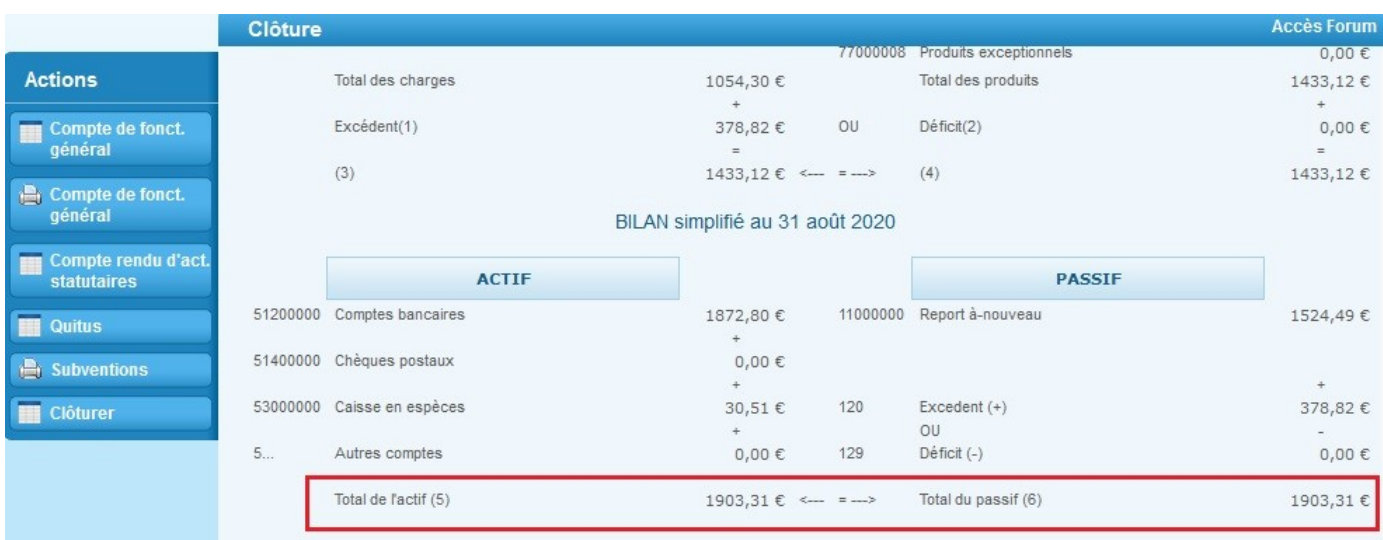

Si la ligne « *Autres comptes* » est à zéro et que les totaux de l'**ACTIF** et du **PASSIF** sont égaux vous pouvez cliquer sur le bouton de l'action **Compte de fonct. général** avec le logo de l'imprimante.

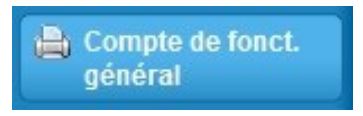

Votre exercice n'étant pas clos il est normal que vous voyez apparaître « **EXERCICE NON CLOS**» en diagonale sur le document à imprimer. Cela n'est pas problématique.

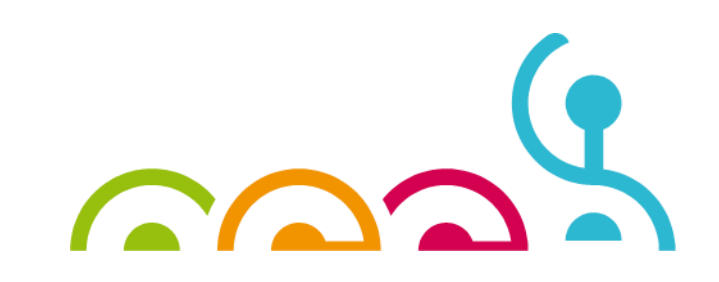

# **CLÔTURE DE L'EXERCICE COMPTABLE - 3/7**

Vous devez ensuite compléter, valider et imprimer le **compte-rendu d'activités statutaires** appelé aussi le **CRA**. Ce document est une sorte de synthèse du fonctionnement de la coopérative scolaire au sein de votre établissement.

**A savoir :** Il est important de le compléter et d'indiquer le nombre d'heures (*question 23*) que vous avez consacrer à la coopérative scolaire durant l'année scolaire écoulée car l'**OCCE 78** doit faire un compte-rendu à la **Fédération Nationale de l'OCCE**, qui ellemême doit rendre des comptes à l'**Education Nationale.** 

De plus, *s'il n'est pas complété ni validé vous ne pourrez pas clôturer.*

Cliquez sur le troisième bouton des **Actions** : **Compte rendu d'act. Statutaires**.

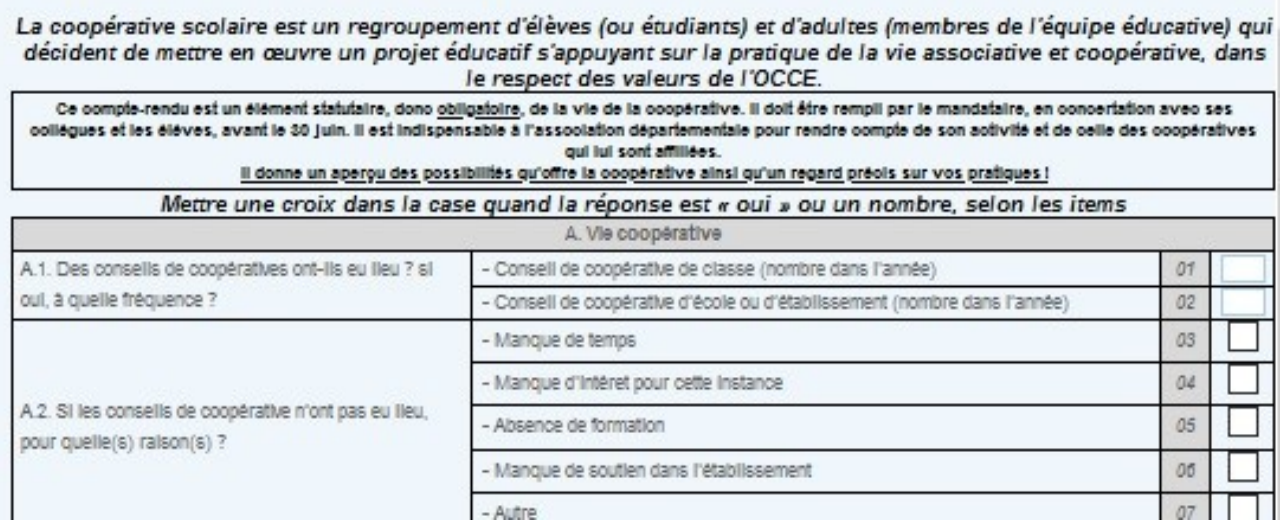

Un questionnaire apparaît. Une fois que le questionnaire est complété, cliquez sur

**VALIDER LE CRA** puis sur

**IMPRIMER LE CRA** 

Comme pour le compte de fonctionnement général, le document à imprimer comportera le message suivant en diagonale « **EXERCICE NON CLOS** ».

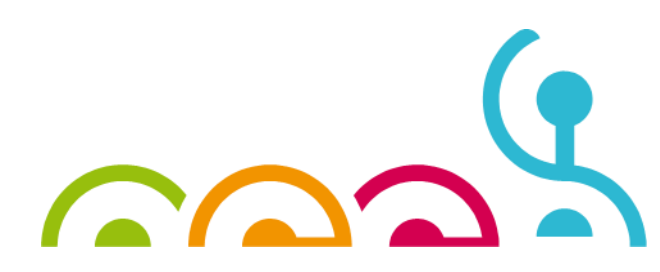

### **CLÔTURE DE L'EXERCICE COMPTABLE - 4/7**

Vous pouvez cliquer sur le quatrième bouton des **Actions** : **Quitus** qui vous permet d'imprimer un document que les vérificateurs aux comptes (*au moins un enseignant non mandataire et un parent d'élève*) devront **obligatoirement** signer pour valider le contrôle des comptes de la coopérative scolaire ou du foyer socio-éducatif.

**Pour rappel** : le contrôle des comptes consiste en la consultation du grand livre des comptes que vous imprimerez via l'onglet **COMPTES** puis en cliquant sur

- - - - - - - - - - - - - - - - - - - - - - - - - - - - - - - - - - - - - - - - - - - - - - - - - - - - - - - - - - - - - - - - - - - - - -

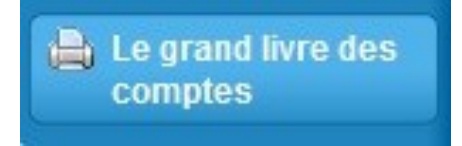

des relevés de compte de la BPVF et de l'ensemble des pièces justificatives réunies dans un classeur, un cahier ou un lutin par ordre numéraire. Au moins un des mandataire doit être présent avec les vérificateurs aux comptes. Vous ne devez jamais communiquer les codes d'accès de votre profil **ComptaCoopWEB**. Et le contrôle doit avoir lieu au sein de l'établissement scolaire.

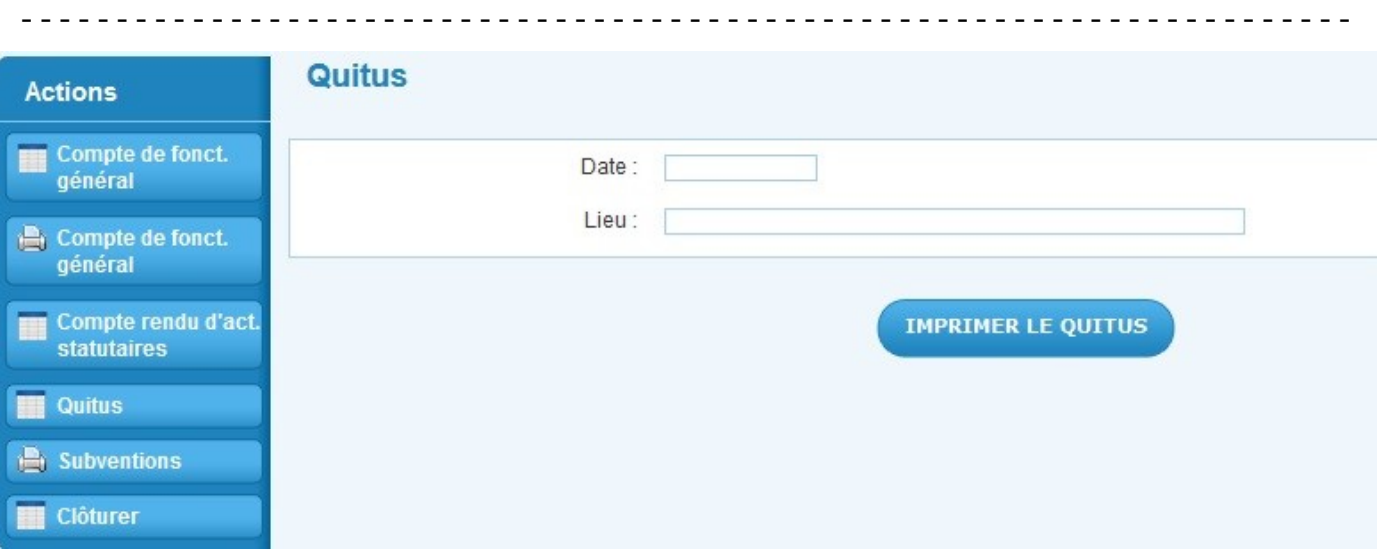

Si vous connaissez déjà la date du contrôle des vérificateurs aux comptes vous pouvez l'indiquer puis imprimer le document, ou l'indiquer après à la main.

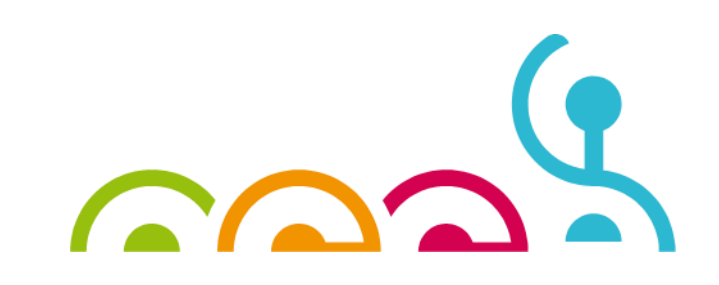

## **CLÔTURE DE L'EXERCICE COMPTABLE - 5/7**

*Quitus—document à imprimer*

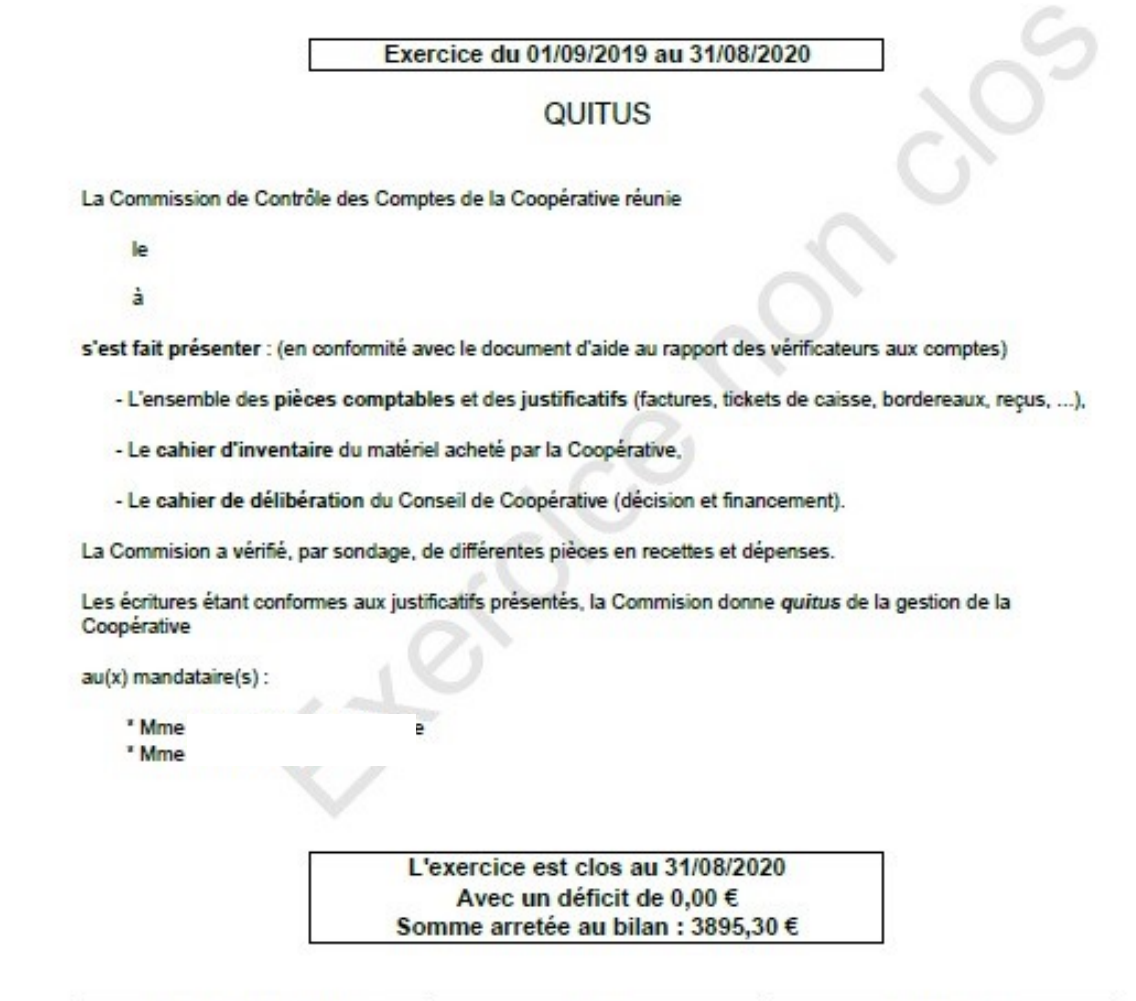

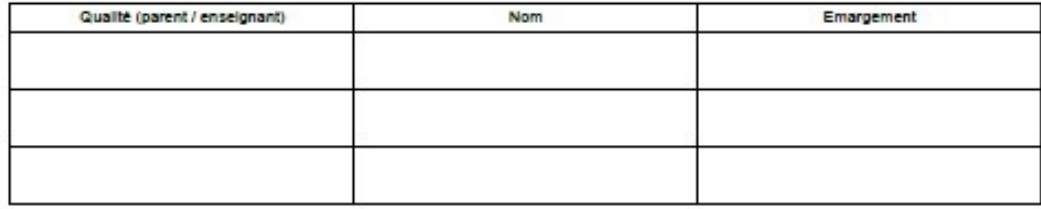

RAPPEL : Vous devez également imprimer et faire remplir lors du contrôle le document « Procédure de vérification des comptes…

Plus complet, il peut accompagner ou remplacer le document ci-dessus dans votre envoi!

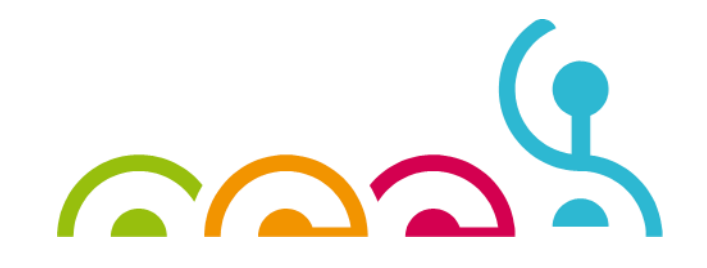

### **CLÔTURE DE L'EXERCICE COMPTABLE - 6/7**

Si votre coopérative scolaire ou votre foyer socio-éducatif a perçu une subvention de la part de la Mairie ou de la DSDEN durant l'année scolaire écoulée, vous devrez cliquer sur l'avant dernier bouton des **Actions** : **Subventions** afin d'imprimer le document suivant.

#### Exercice du 01/09/2019 au 31/08/2020

#### ETAT DES SUBVENTIONS RECUES

Extrait du compte 74100008 "Subventions état, collectivités locales"

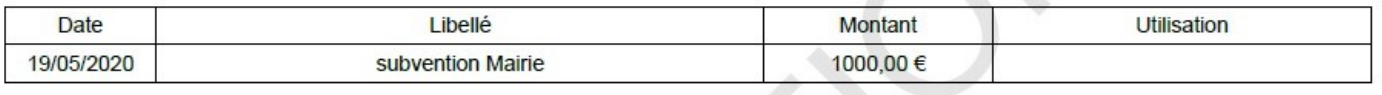

Joindre la photocopie du document d'attribution de la subvention. Fait le / / à Mme Purna

Les mandataires devront dater et signer ce document, et fournir la photocopie du ou des justificatifs des subventions perçues. Si la Mairie n'a pas fourni de justificatif vous pouvez au minimum photocopier le relevé de compte de la BPVF faisant mention du virement.

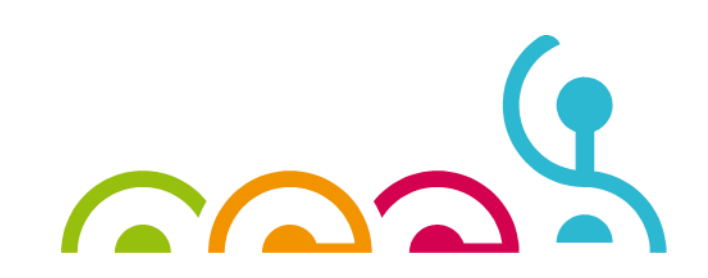

# **CLÔTURE DE L'EXERCICE COMPTABLE - 7/7**

Une fois que vous avez imprimé tous les documents de clôture nécessaires :

- Compte de fonctionnement général :
- Compte-rendu d'activités statutaires
- **Quitus**
- **Subventions**
- Opérations non pointées (s'il reste des opérations)

vous pouvez cliquer sur le dernier bouton des **Actions** : **CLÔTURE**.

N'oubliez pas de cocher la petite case pour créer le nouvel exercice comptable de l'année suivante avant de cliquer sur le gros bouton bleu **CLÔTURER**.

Vous ne pourrez pas saisir de nouvelles écritures dans l'onglet **PIECES COMPTABLES.** 

L'exercice comptable sera uniquement en consultation, seul le pointage des opérations bancaires restera faisable. A savoir que les opérations non pointées de l'année écoulée seront reportées dans l'onglet **POINTAGE** de l'exercice suivant.

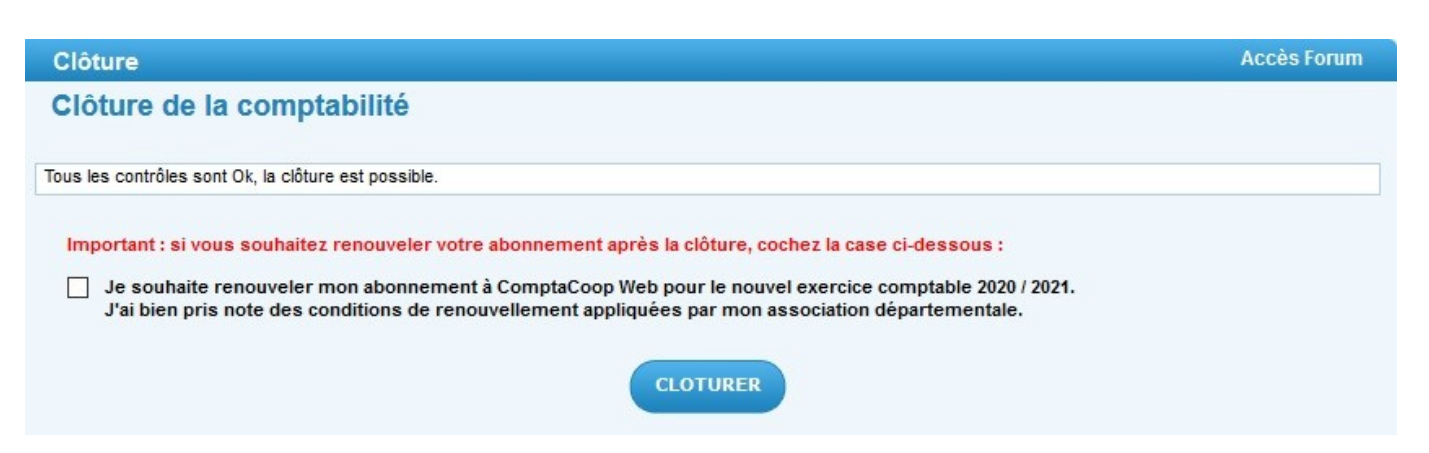

**RAPPEL** : les documents de clôture sont à adresser à l'OCCE 78 uniquement par voie postale :

### **OCCE 78 2 allée des boutons d'or 78180 MONTIGNY LE BRETONNEUX**

### **avant le 30 septembre 2020 car nous devons intégrer vos bilans comptables à notre propre comptabilité avant la venue du commissaire aux comptes.**

En cas de difficulté n'hésitez pas à nous contacter. L'équipe de l'OCCE 78

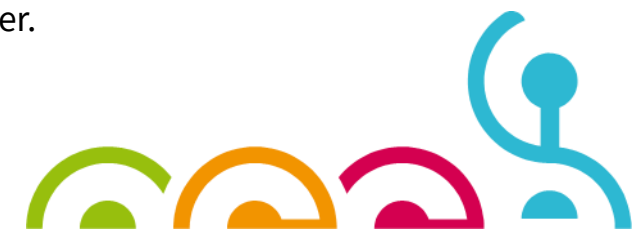